# Mobile Device Instructions

Helpful Tip: If your drop-down menus will not open, try turning your device horizontally (sideways) to the landscape orientation view.

# Parents / Guardians\*

## Parent / Guardians new to FIRST and registering their youth for the first time:

- 1. Visit www.firstinspires.org and click the three lines in the top-right corner
- 2. Select "Register" from the drop-down menu
- 3. Create an account with your name, DOB, and email address (NOT your child's information)
- 4. Once your account is created and activated, click the three lines in the top-right corner
- 5. Select "Log in" from the drop-down menu
- 6. Once you are logged into your account dashboard, Click the  $\dot{\mathbf{r}}$  icon
- 7. Click "Add Youth"
- 8. Enter your youth's profile information and click the blue "Next" button
- 9. Enter your youth's school information and click the blue "Next" button
- 10. Click the blue "Accept" button at the bottom of the Consent and Release Form
- 11. Select program and enter your youth's team number on the "Apply to Team" page if you do not know your youth's team number, please contact the Lead Coach/Mentors to request this information

## Returning Parent / Guardians re-registering their youth:

- 1. Visit www.firstinspires.org and click the three lines in the top-right corner
- 2. Select "Log in" from the drop-down menu
- 3. Once you are logged into your account dashboard, Click the  $\mathbf{\hat{r}}$  icon
- 4. Click the "Youth Options" drop-down next to your youth's name and select "Youth's Consent & Release"
- 5. Click anywhere on the "2021 FIRST Consent & Release" title to expand it.
- 6. Click the blue "Accept" box
- 7. Click back to dashboard
- 8. Select the "Youth Options" drop-down next to your youth's name and select "Apply to a Team"
- 9. Select the program and manually type in the team number.
- 10. Click "Apply"

# Mobile Device Instructions with Screenshots

## Parents / Guardians

## Parent / Guardians new to FIRST and registering their youth for the first time:

- 1. Visit www.firstinspires.org and click the three lines in the top-right corner
- 2. Select "Register" from the drop-down menu
- 3. Create an account with your name, DOB, and email address (NOT your child's information)

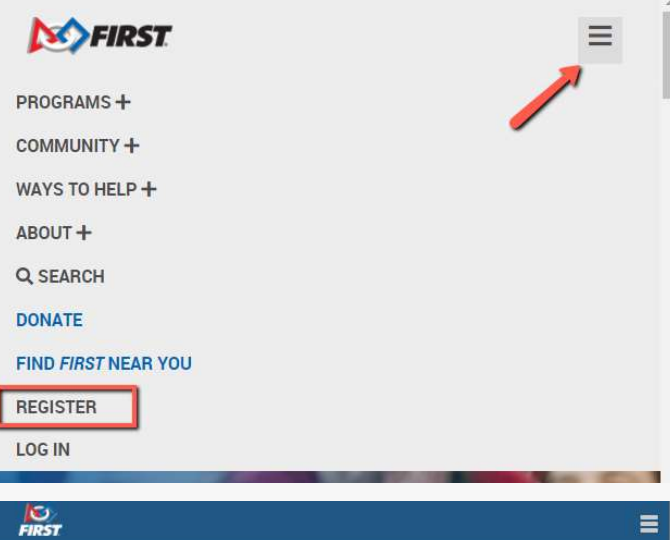

### Register your new FIRST® account

Please enter the information below to register a new account!

Creating an account gives you access to the FIRST Dashboard, where you can create a new team, accept an invitation to join a team as an administrator or mentor/coach, purchase a Class or School Pack, create an alumni profile, join the FIRST Mentor Network, and browse available event volunteer opportunities and roles. If you've already registered your email with FIRST, click "Log in" on the upper right of your screen.

### **Attention Parents**

Register yourself on this page for a new FIRST account, not your child. Enter your name, email address, and birthdate, not your child's.

You will be able to add your child and apply to a team under the Parent/Guardian -Youth tab on your dashboard after your account has been created.

### Need Help?

Call: 800-871-8326 or 603-666-3906

Email: customerservice@firstinspires.org

Hours: Monday - Friday, 8:30 - 5:00 EST/EDT

**View Frequently Asked Questions** 

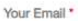

Your First Name \*

Your Last Name \*

- 4. Once your account is created and activated, click the three lines in the top-right corner
- 5. Select "Log in" from the drop-down menu
- 6. Once you are logged into your account dashboard, Click the **Y** icon

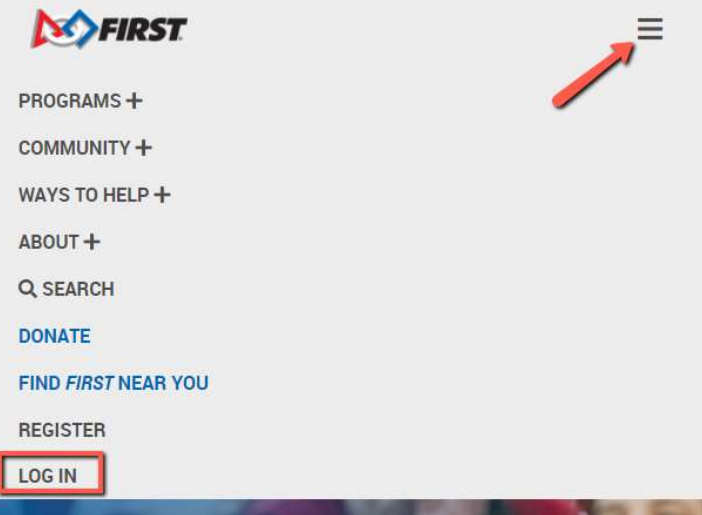

Welcome to your Dashboard!

You can select the underlined links below to be automatically directed to that tab on your dashboard.

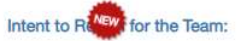

If your team is participating this season, or if you will be purchasing a Class/School Pack for your organization, click here . Participating teams will allow us to provide local Program Delivery Partners with accurate information about teams in their regions. Your selection will not be final; you will be able to come back to update the information.

### User Menu:

View and respond to invites from your youth, team coaches or mentors; view and manage settings for your account, profile, volunteering, and Consent & Release form(s).

#### My Teams:

As a team lead: create and manage teams, their members, and events; or as a team member: view teams you are on and your events.

#### Parent/Guardian - Youth:

As a parent: add and manage your own dependent youth; including applying your youth to a team, signing Consent & Release form(s), or accepting an invite to connect to your youth's account from your youth. As a 13+ youth: apply to a team and invite your parent guardian to join and sign Consent & Release form(s).

#### **Volunteer Registration:**

Sign up to volunteer and apply to help in your region or at specific events. Manage your volunteer participation activities.

#### My Class Pack/School Pack:

This larger, flexible curricular option for 30+ students can be used in the classroom or structured after-school programs. Available in the US/Canada: FIRST® LEGO® League Discover FIRST<sup>®</sup> LEGO<sup>®</sup> League Explore FIRST® LEGO® League Challenge

**CONTINUE** 

Available in North America: FIRST<sup>®</sup> Tech Challenge

Don't show this message for the rest of the season

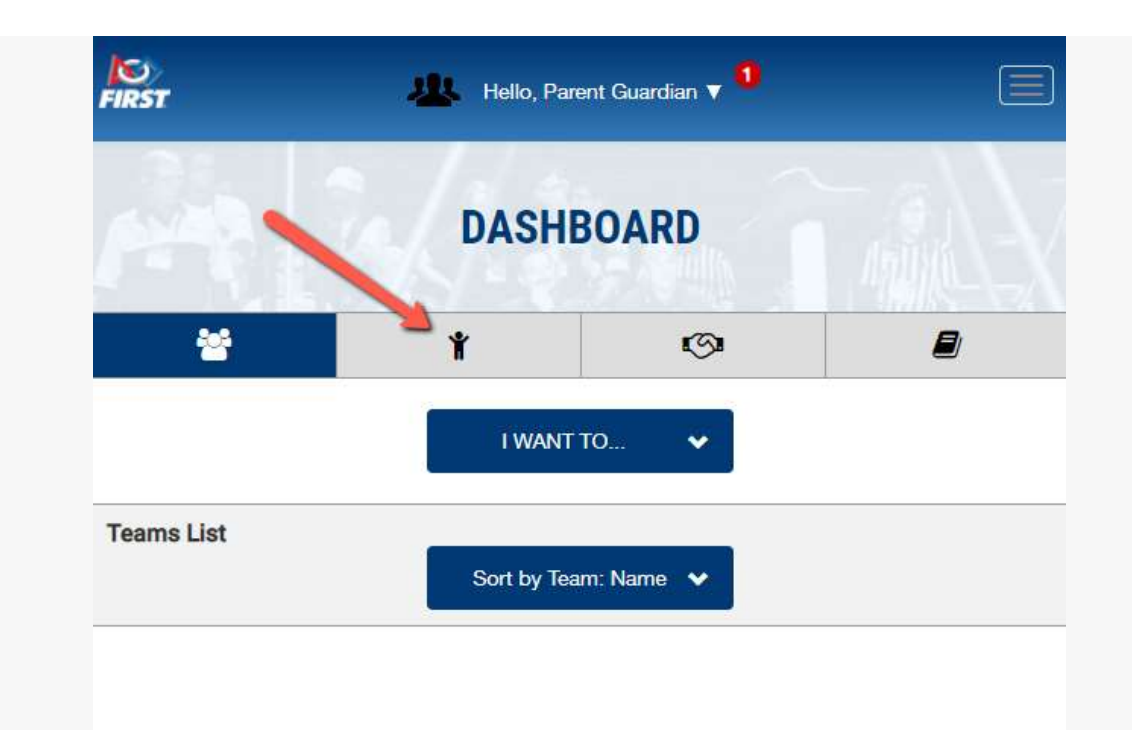

- 7. Click "Add Youth"
- 8. Enter your youth's profile information and click the blue "Next" button
- 9. Enter your youth's school information and click the blue "Next" button

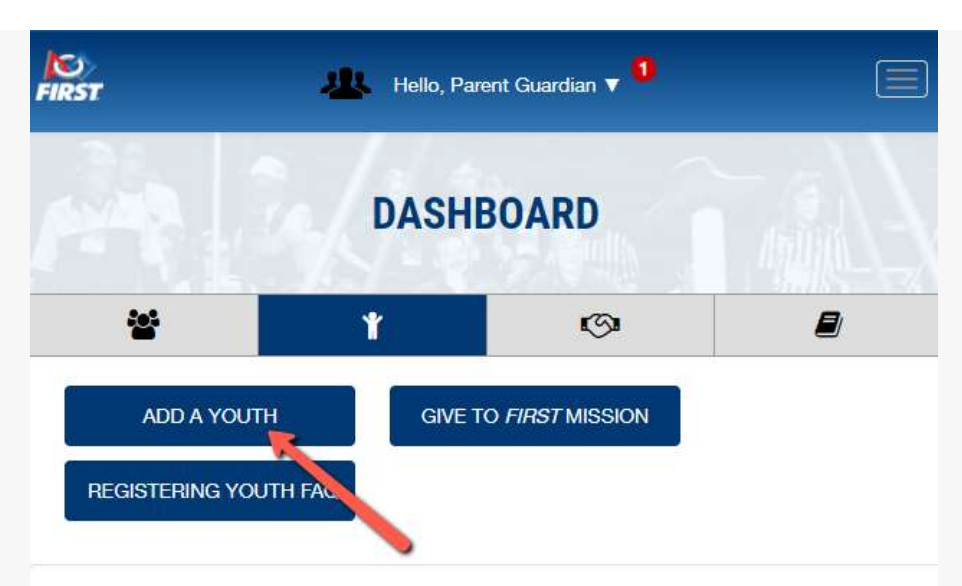

This is the Parent/Guardian section to add youth. Coach/Mentors please do not select "Add Youth" from this section to add team members to your team. Please go to the Team Contacts/Roster section on your dashboard to invite/accept team members.

Parent/Guardian: You can add children / minors for which you are the legal guardian of to view and manage all activities and legal requirements such as Team Participation and Consent & Release forms.

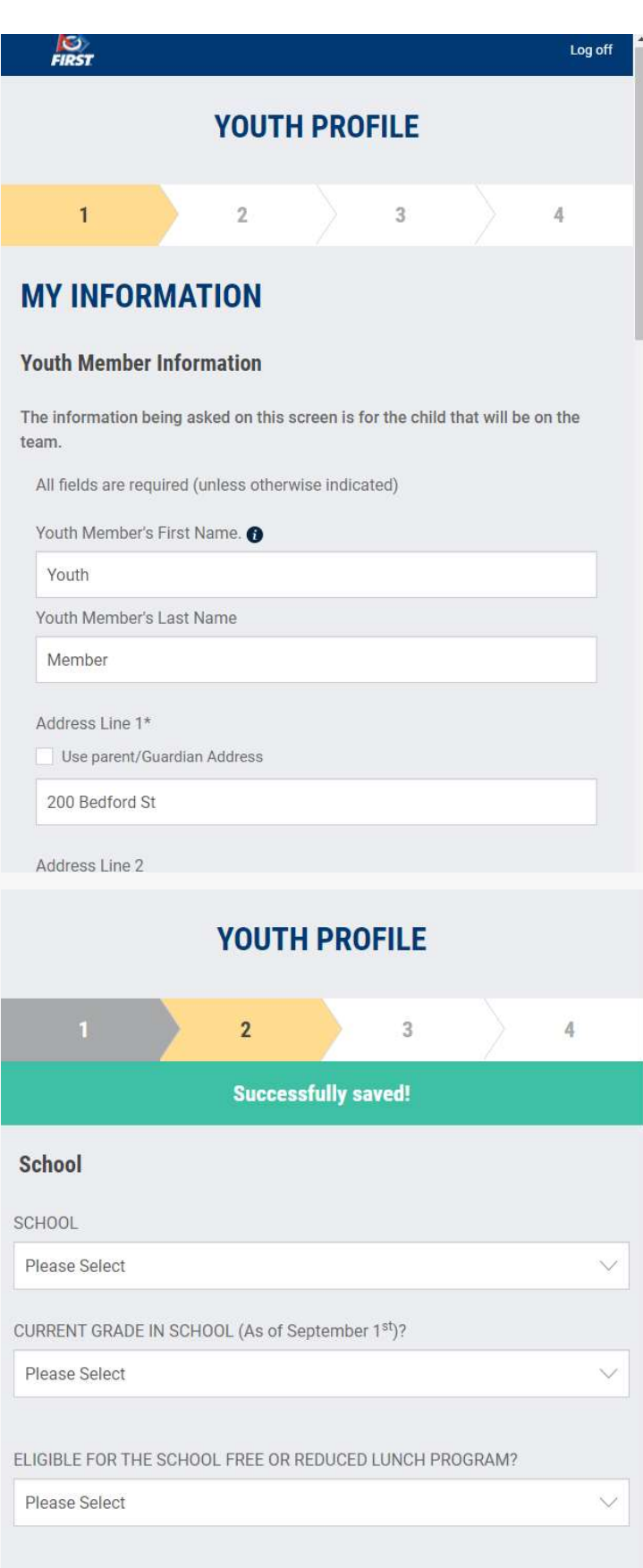

**GO BACK NEXT** 

- 10. Click the blue "Accept" button at the bottom of the Consent and Release Form
- 11. Select program and enter your youth's team number on the "Apply to Team" page if you do not know your youth's team number, please contact the Lead Coach/Mentors to request this information

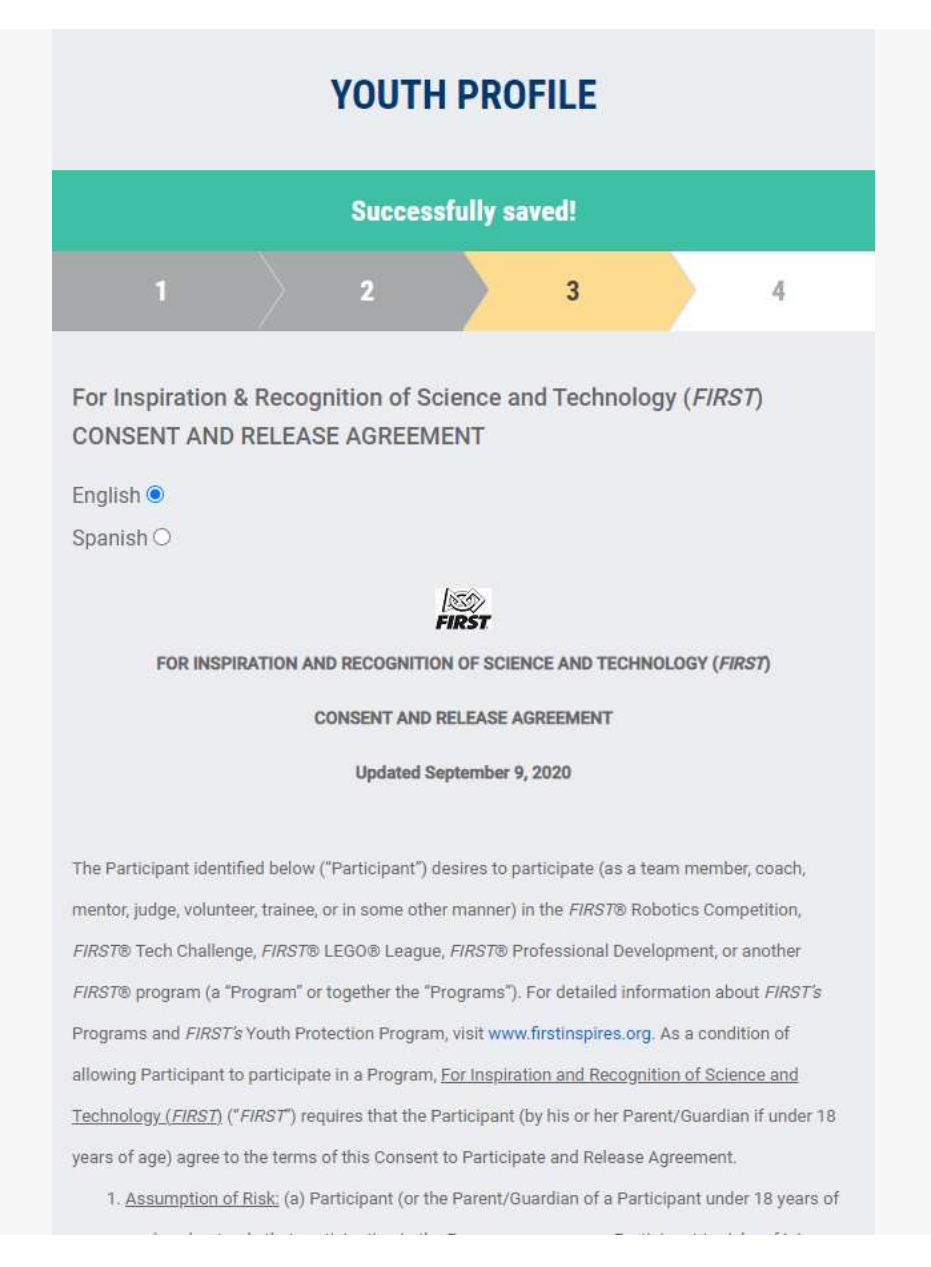

## **YOUTH PROFILE**

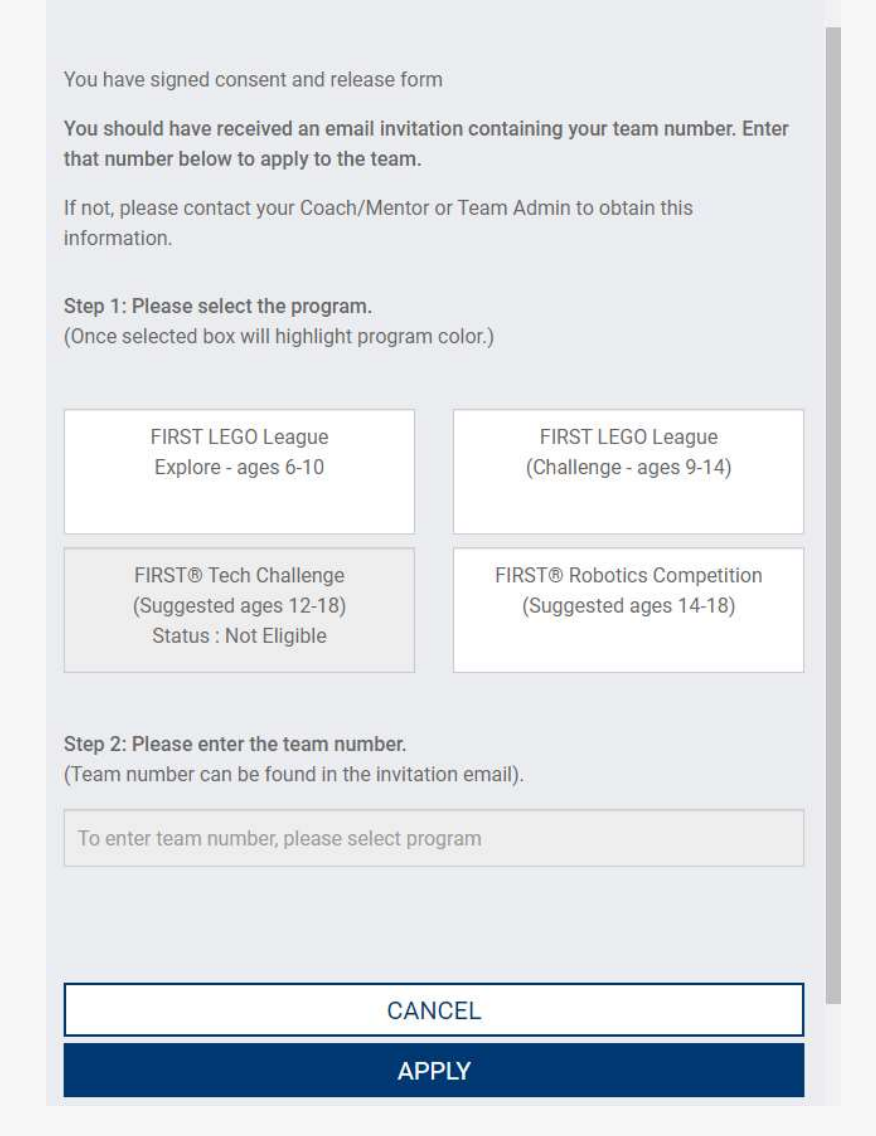

Your Dashboard will now show "Application Pending" until the team's Lead Coach/Mentor has accepted the youth application. Repeat process for additional students.

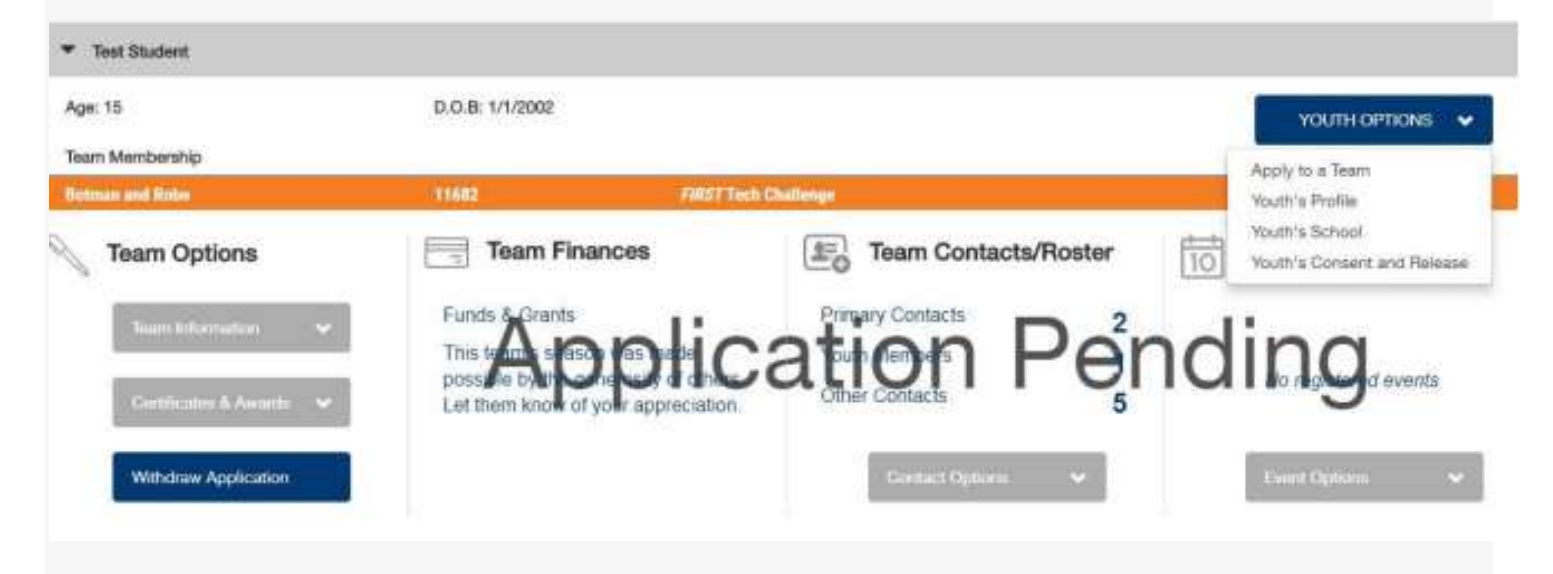